# Database Search by Discipline

# Steps to get to the databases:

- **Kilgore.edu**
- **(Bottom of the page) Library**
- **Databases**
- **Databases by Title**
- **Choose from alphabetical list by title of the database**

### Suggested databases for each subject area:

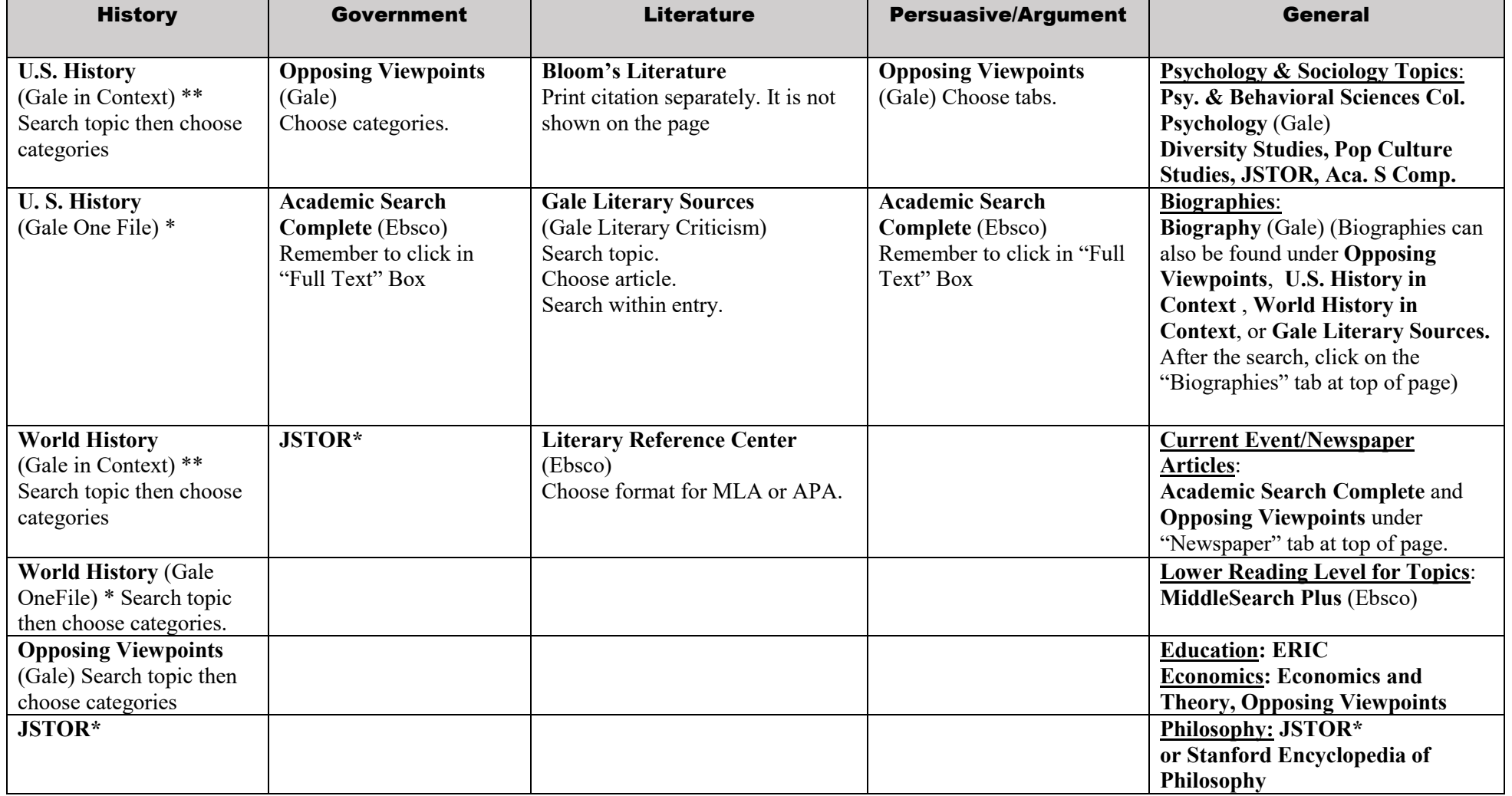

\***Peer Reviewed Articles (Only academic journal articles in the database are considered peer-reviewed.) \*\*Primary Sources Available**

**Additional Library Reference Materials not in Databases:**

**HISTORY: Defining Documents in American History**

**Defining Documents in World History**

**These Resources provide Primary Sources. To access:**

- o **Kilgore.edu**
- o **(Bottom of the page) Library**
- o **In Search Resources box, enter** *Defining Documents in American or World History*
- o **Click** *Watson Library, Kilgore College* **(on left side)**
- o **Locate the volume you wish to use**
- o **Click** *access online*
- o **Enter search terms in the box or choose a topic under Table of Contents**

# **NOTE: Be sure to email each article you find to your email address to have the article and the citation in your email account!**

#### **To email an article in a Gale database:**

- 1. Click on the article
- 2. Scroll to the end of the article
- 3. Under Source Citation, click on the documentation style you need (MLA or APA)
- 4. In the ribbon across the top of the article screen, click the paper airplane Send to… icon
- 5. Click Email
- 6. Type your email address in the To box and in the From box
- 7. Under Send As, click PDF if that option is available so the page numbers will be visible in the article. If PDF is not available, click Full Text.
- 8. Click Send.

#### **To email an article in an Ebsco database:**

- 1. Add the article to your folder by clicking the folder icon with a plus sign to the right of the article title in the results list
- 2. Go to your view folder icon at the top of the screen
- 3. Click Email and the Citation Format dropdown menu to choose the citation format you need (MLA or APA)
- 4. Enter your email address in the Email to: field
- **5.** Hit Send

## **To email an article in JSTOR:**

- 1. Click on the article
- 2. Click on the PDF button at the top right
- 3. Download the PDF file and change the file name to something easy to recognize and specific to that article
- 4. Click the Cite this item on the left side of the screen>click the Copy button beside the style you need
- 5. Paste the citation into an email to yourself, and attach the PDF file of the article to that email